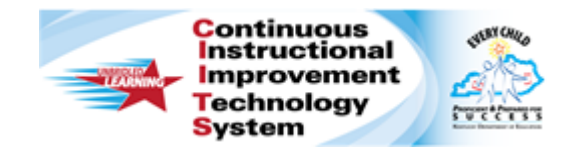

# **Schoolnet: Getting Started Quick Reference Card**

# **Schoolnet: Getting Started**

Audience Roles: Teacher, Leadership, Staff

This document helps you to sign in to Schoolnet, learn basic site navigation and get started with key features such as viewing a student profile and accessing reports.

## **Signing In**

You must sign in to access Schoolnet. Users in districts who sign in through another portal should not sign in through Schoolnet. For example, PowerSchool users sign in by clicking the Schoolnet link on the PowerSchool Start Page or PowerTeacher Start Page.

Click on [Login Quick Start Sheet](http://education.ky.gov/districts/tech/ciits/Documents/SN_CIITS_Quickstart_Login_113011.pdf) for directions on signing in for the first time.

### **Navigating the Schoolnet Site**

To view the features that make up a module in Schoolnet, place your cursor over a header on the blue navigation bar to see descriptions in a sub menu. You can click an item in the sub menu or click the header to go to the module home page.

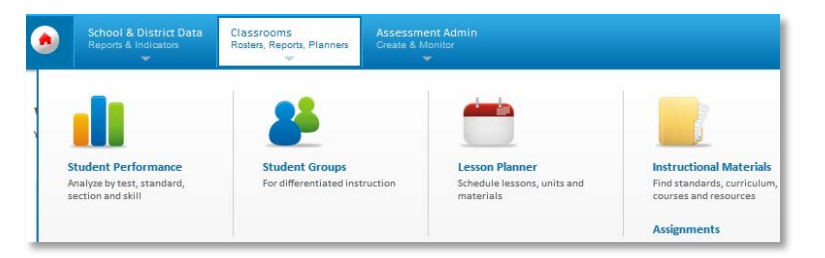

Throughout the site, blue or purple text indicates that you can click to view more information: student names go to student profiles and numbers usually go to a list of student names.

### **My Schoolnet Home Page**

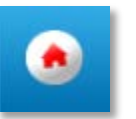

When you sign in, you'll see the My Schoolnet home page. This page provides shortcuts to many useful features such as key reports, recent test data, and your class roster.

You can view a list of all students in a class as well as recent assessment results right on the home page. Under My Classroom, pick a class from the Section menu. Administrators have an option to filter by teacher.

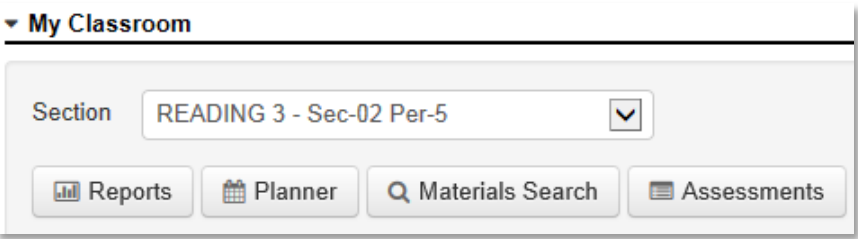

Under Classroom Profile, view students by roster, marks, or your assigned groups for the selected class.

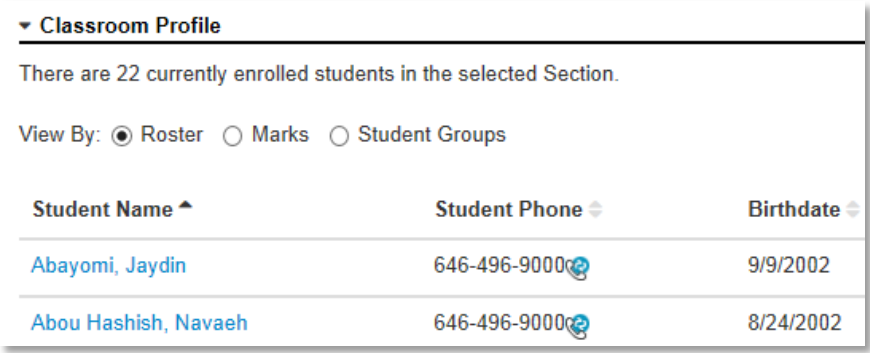

#### ALWAYS LEARNING

**PEARSON** 

Under Recent Assessments, view student performance for district, local, classroom, and standardized tests by clicking the associated tab.

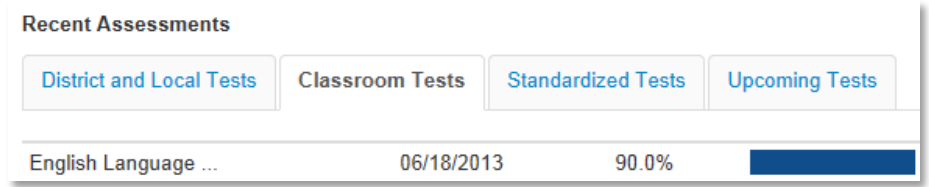

From one of the tabs listed above, choose a specific test administration from the menu. Click a score group to filter the student results, and place your cursor over the score group to view the performance cut-off value.

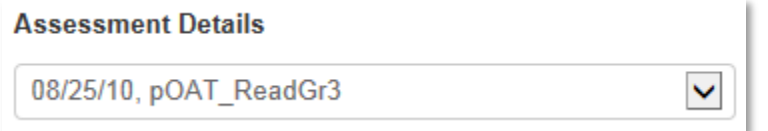

Links are available to view more details reports for the selected test and class.

Reports: Standards Mastery | Skills Analysis | Item Analysis

#### **Accessing Help Resources**

Throughout the site, access online help by clicking **Help** at the topright of the page. On many pages, click the online help icon, which is a question mark in an orange circle, to access details specific to the page.

To access user guides, release notes and a support library, click the See What's New link on the My Schoolnet home page.

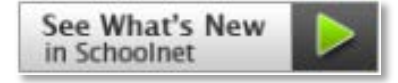

#### Copyright © 2013 Pearson 2

**Access a Student Profile** (only leadership and staff with specialist)

A Student Profile includes all data that is available in Schoolnet for an individual student. It may include personal information, attendance information, an academic record as of the latest marking period, program information, standardized test scores and interim assessment results. Select from the various tabs to locate information for the student.

Anywhere in Schoolnet, access a student's profile by searching for that student in the Find a Student search field at the top of the page. Whenever you see a student's name in blue, it's a link to the student's profile.

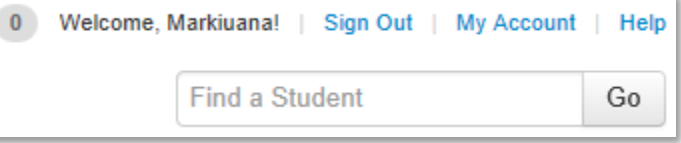